# How to Create Your Parent Access Account

1. Click on the Sign Up Button

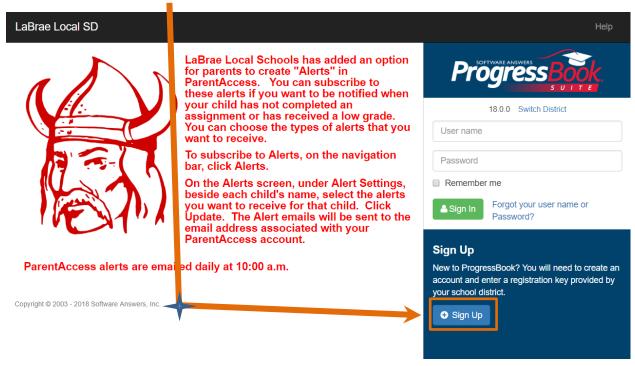

2. Choose I am a parent

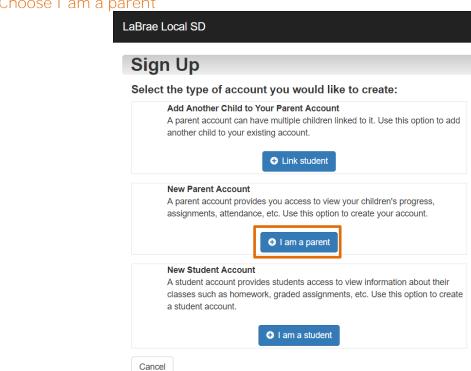

## 3. Fill in the following information

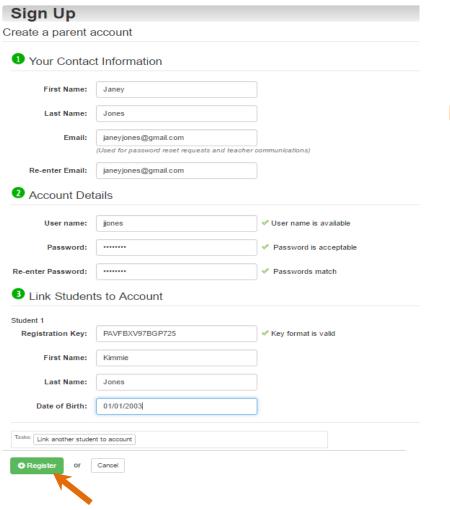

#### Passwords must:

- Be a minimum of 8 characters
- Include at least1 number & 1 letter

## Registration Keys

These are provided by the school office. Contact the building secretary if you do not have a registration key.

- 4. Click on the Register Button
- 5. If your account is registered successfully, you will be brought to the screen **below. Click on the text "Sign in to your new account"**

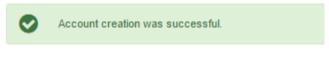

Sign in to your new account

### 6. Enter your login information that you just created in Step 3

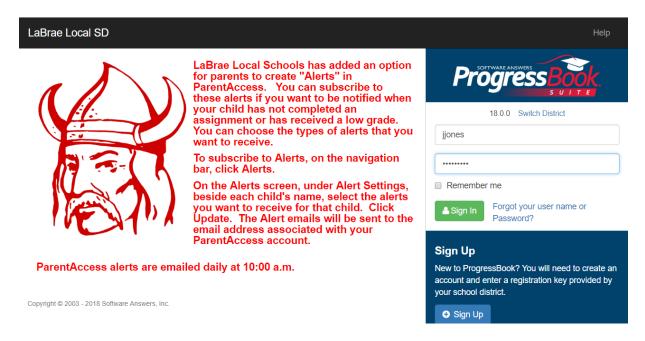

#### 6. View your child's information

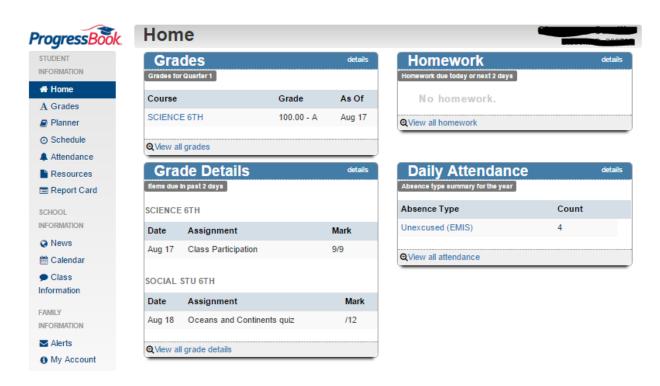